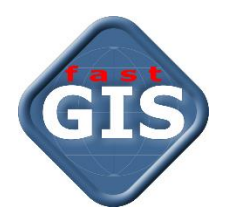

# fastWeb

# Instalacja i konfiguracja modułu fastGIS Web 12

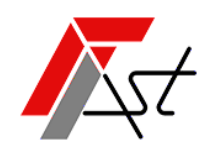

FAST M.J.Orszańscy sp.j. 91-174 Łódź ul. Romanowska 55F pasaż, lok.12. Os. Zielony Romanów (bloki)

Sprzedaż tel. +48 693 901 183 Wsparcie techniczne tel. +48 42 613 37 60

# Spis treści

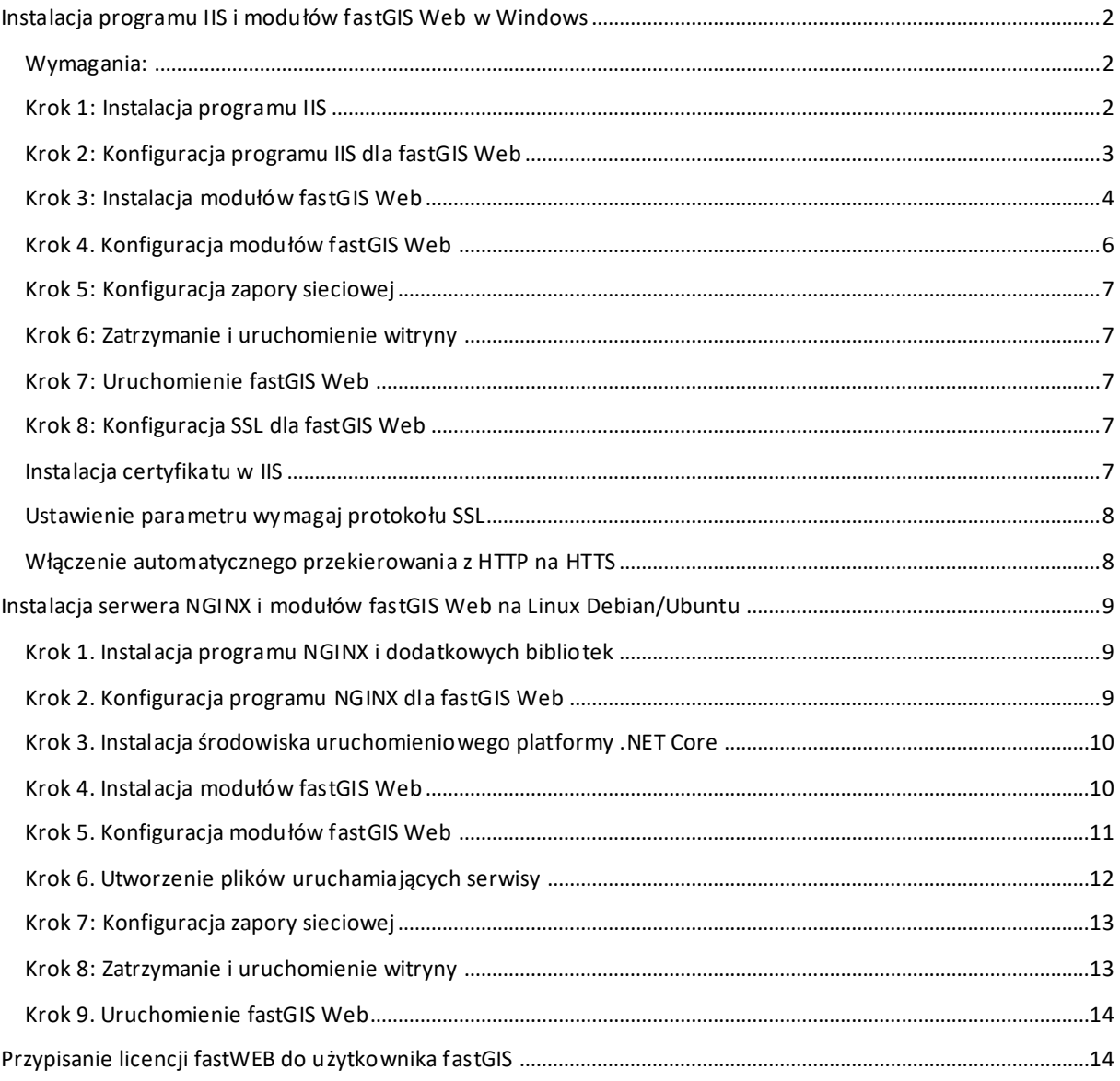

# <span id="page-2-0"></span>Instalacja programu IIS i modułów fastGIS Web w Windows

# <span id="page-2-1"></span>Wymagania:

- 1. System Windows z podstawowym wsparciem Microsoft
- 2. Microsoft .NET Framework 4.5 lub nowszy
- 3. IIS z obsługą ASP.NET
- 4. Licencja fastGIS REST

# <span id="page-2-2"></span>Krok 1: Instalacja programu IIS

- 1. Sprawdzić czy w systemie Windows jest zainstalowany program *Microsoft .NET Framework 4.5* lub jego nowsza wersja.
- 2. Zainstalować program *Microsoft .NET Framework 4.5* lub jego nowszą wersję. Krok pomijamy, jeżeli program jest już dostępny w systemie.
- 3. Zainstalować program *IIS* wraz z modułami *ASP.NET* oraz *Basic Authentication* i *Windows Authentication*
- 4. Zainstalować środowisko uruchomieniowe *ASP.NET Core Runtime – Hosting Bundle* platformy *ASP.NET* dostępne do ściągnięcia ze strony <https://dotnet.microsoft.com/download/dotnet/6.0>

Run apps - Runtime  $\odot$ 

# ASP.NET Core Runtime 6.0.10

The ASP.NET Core Runtime enables you to run existing web/server applications. On Windows, we recommend installing the Hosting Bundle, which includes the .NET Runtime and IIS support.

# IIS runtime support (ASP.NET Core Module v2)

16.0.22270.10

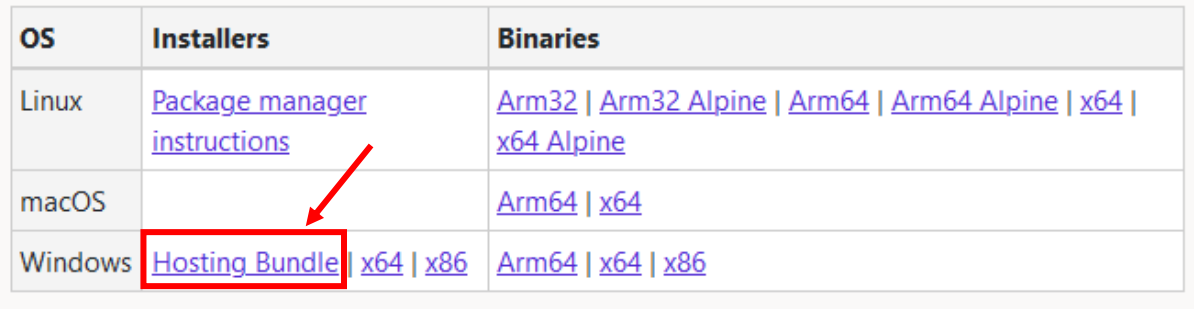

5. Zainstalować rozszerzenie *IIS URL Rewrite* [https://www.iis.net/downloads/microsoft/url-rewrite.](https://www.iis.net/downloads/microsoft/url-rewrite)  Konfiguracja przekierowania adresu *URL* aplikacji znajduje się w module FastWeb w pliku *web.config*.

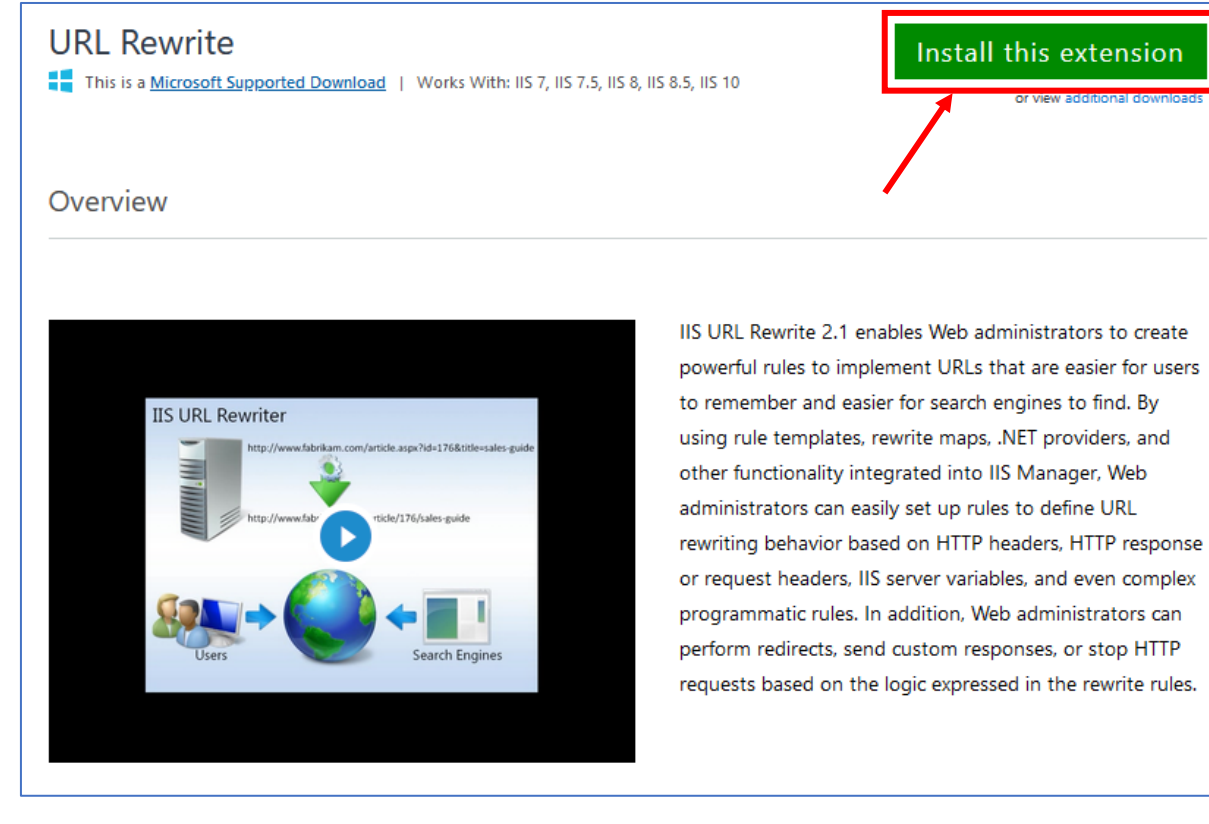

Podczas instalacji programu *IIS* należy pamiętać o włączeniu funkcji dla obsługi *ASP.NET 4.5* 

Instalacja programu IIS przebiega różnie w zależności od posiadanego systemu Windows.

Szczegółowa instrukcja instalacji programu IIS dostępna jest na stronie. [https://technet.microsoft.com/pl-pl/library/hh831475\(v=ws.11\).aspx#InstallIIS](https://technet.microsoft.com/pl-pl/library/hh831475(v=ws.11).aspx#InstallIIS)

# <span id="page-3-0"></span>Krok 2: Konfiguracja programu IIS dla fastGIS Web

- 1. Domyślny stan *Delegowania Feature Delegation* dla *Mapowania obsługi Handler mappings* i *Moduły Modules* musi mieć włączoną opcję *Odczyt/Zapis Read/Write.* W *Menedżerze internetowych usług informacyjnych IIS* w oknie *Połączenia* należy wskazać główną gałąź z nazwą komputera. Po prawej stronie w sekcji *Zarządzanie* pojawi się opcja *Delegowanie funkcji*, po otworzeniu można zmienić ustawienia.
- 2. Jeżeli obsługa *ASP.NET 4.5* została poprawnie zarejestrowania w *IIS*, dodane zostaną mapowania obsługi odpowiednie dla wersji *ASP.NET 4.5* W *Menedżerze internetowych usług informacyjnych IIS* w oknie *Połączenia* należy wskazać główną gałąź z nazwą komputera. Po prawej stronie w sekcji *IIS* pojawi się opcja *Mapowania Obsługi*, po jej otworzeniu pojawi się lista programów obsługi, które przetwarzają żądania dla określonych typów plików. Może zdarzyć się sytuacja, że obsługa *ASP.NET 4.5* nie została zarejestrowana w *IIS* wtedy trzeba wykonać rejestrację używając programu *aspnet\_regiss.exe.*

Na stronie<https://msdn.microsoft.com/en-us/library/k6h9cz8h.aspx> znajduję się instrukcja jak zarejestrować obsługę ASP.NET 4.5 w programie IIS.

# <span id="page-4-0"></span>Krok 3: Instalacja modułów fastGIS Web

### *1.* Pobrać instalator aplikacji webowej

<https://www.fastgis.com/moduly/fastgis-rest-www/do-pobrania>

2. Uruchomić instalator i w kolejnych krokach wybrać odpowiednie lokalizacje modułów aplikacji webowej, a następnie zainstalować aplikację na dysku.

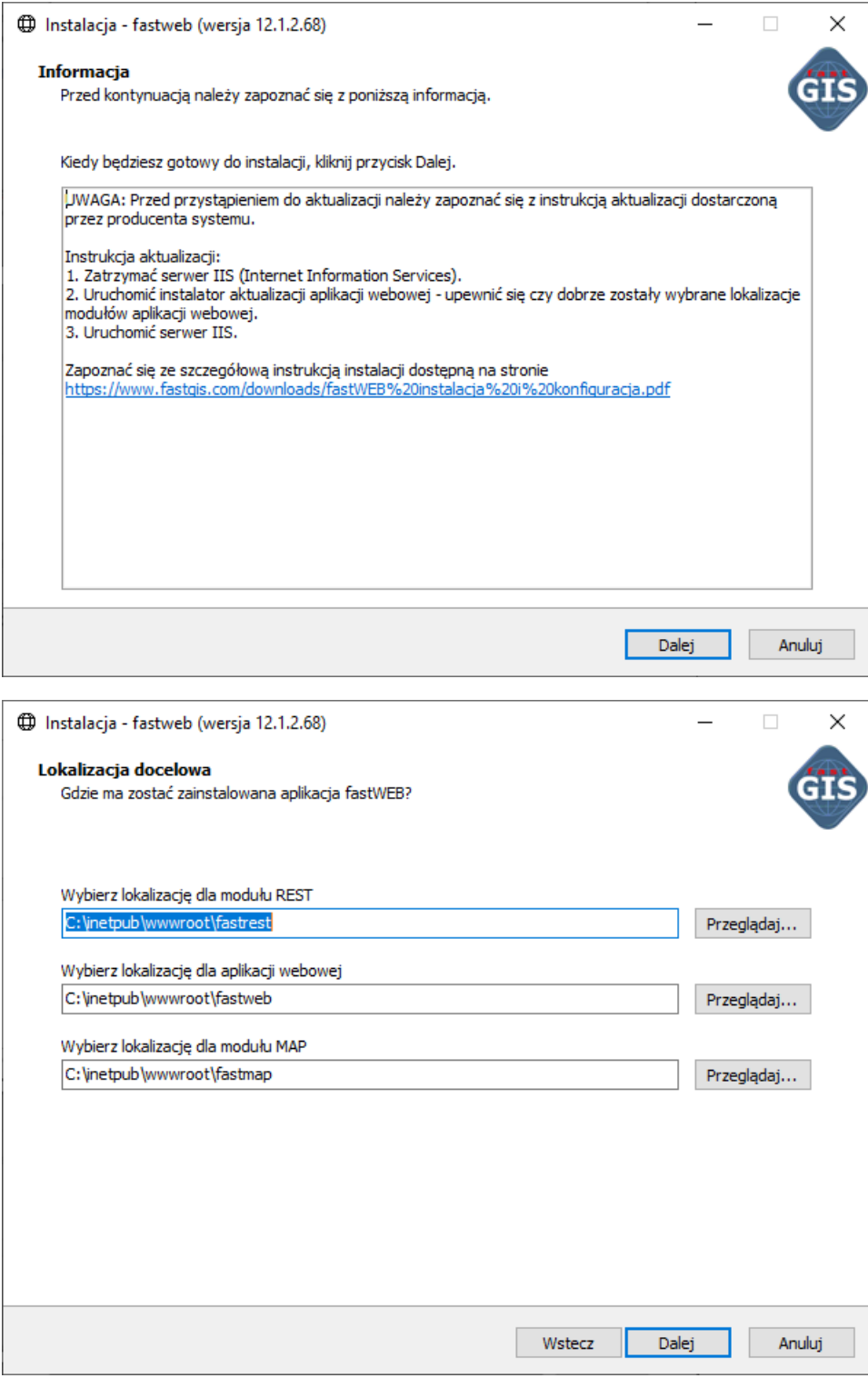

 $\begin{array}{c} \end{array}$ 

 $\begin{array}{c} \end{array}$ 

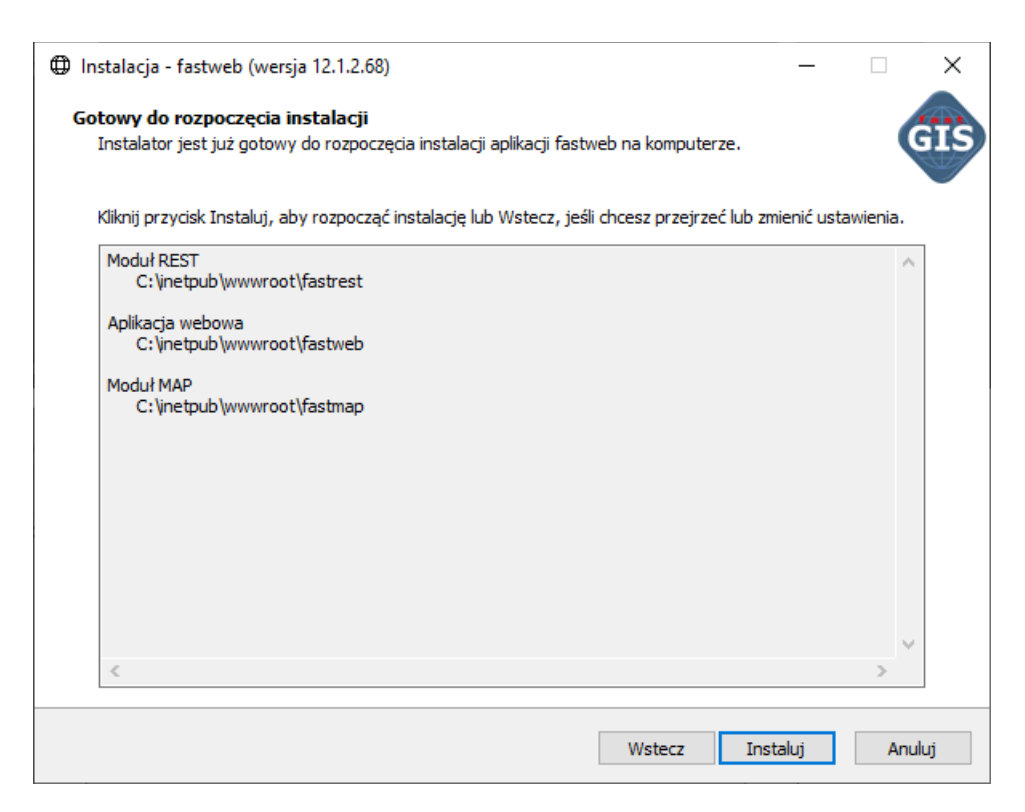

3. Uruchomić Menedżera *internetowych usług informacyjnych IIS* i dodać pule aplikacji:

### Nazwa: *fastrest*

Wersja środowiska .NET CLR: *Bez kodu zarządzanego* Zarządzany tryb potokowy: *Zintegrowany*

### Nazwa: *fastmap*

Wersja środowiska .NET CLR: *Bez kodu zarządzanego* Zarządzany tryb potokowy: *Zintegrowany*

4. Dodać aplikacje:

Alias: *fastrest* Pula aplikacji: *fastrest* Ścieżka fizyczna: *C:\inetpub\wwwroot\fastrest*

Alias: *fastmap* Pula aplikacji: *fastmap* Ścieżka fizyczna: *C:\inetpub\wwwroot\fastmap*

Alias: *fastweb* Pula aplikacji: *domyślna* Ścieżka fizyczna: *C:\inetpub\wwwroot\fastweb*

Instrukcja dodawania dowolnej aplikacji w programie IIS znajduję się na stronie [https://technet.microsoft.com/pl-pl/library/hh831475\(v=ws.11\).aspx#AddApp](https://technet.microsoft.com/pl-pl/library/hh831475(v=ws.11).aspx#AddApp)

# <span id="page-6-0"></span>Krok 4. Konfiguracja modułów fastGIS Web

1. Konfiguracja modułu *fastrest* znajduję się w pliku *C:\inetpub\wwwroot\fastrest*\*appsettings.json*. Plik zawiera parametry połączenia do bazy danych paszportyzacji zmienna *DB* i systemowej bazy danych paszportyzacji zmienna *DB\_SYSTEM*. Należy wprowadzić odpowiednie wartości dla parametrów *Database, User* i *Password.* W parametrze *TrustedDomain* należy dodać wszystkie domeny które będą występować w adresie URL aplikacji webowej z szyfrowaniem SSL i bez.

```
{
    "AppSettings": {
       "Connections": {
         "DB": {
            "Database": "(DESCRIPTION = (ADDRESS = (PROTOCOL = TCP)(HOST = 127.0.0.1)(PORT =
1521)) (CONNECT DATA = (SERVER = DEDICATED) (SERVICE NAME = ORCL) ) )",
             "User": "PST",
             "Password": "***"
          },
          "DB_SYSTEM": {
            \overline{\phantom{a}} \overline{\phantom{a}} \overline{\1521)) (CONNECT DATA = (SERVER = DEDICATED) (SERVICE NAME = ORCL) ) )",
            "User": "PST_SYSTEM",
             "Password": "***"
          }
       },
       "SecretKey": "VtmRfTuSAu2Q5Mf05X4RxjPnBS7zNGce",
      "TrustedDomain": [ "http://localhost", "https://localhost" ],
     "BasePath": "/fastrest",
     "NotificationPort": 1200
    },
    "Logging": {
       "LogLevel": {
         "Default": "Information",
          "Microsoft": "Warning",
          "Microsoft.Hosting.Lifetime": "Information"
      }
   },
    "KestrelPort": 5001,
    "AllowedHosts": "*"
}
```
2. Konfiguracja modułu *fastmap* znajduje się w pliku *C:\inetpub\wwwroot\fastmap*\*appsettings.json*. Plik zawiera parametr *RestUrl* wskazujący na aplikację *fastrest*. Należy określić prawidłową wartość dla tego parametru z uwzględnieniem odpowiedniej nazwy domeny która będzie występować w adresie URL aplikacji webowej.

```
{
   "AppSettings": {
     "RestUrl": "http://localhost/fastrest/",
   "BasePath": "/fastmap"
   },
   "Logging": {
     "LogLevel": {
       "Default": "Information",
       "Microsoft": "Warning",
       "Microsoft.Hosting.Lifetime": "Information"
     }
   },
   "KestrelPort": 5002,
   "AllowedHosts": "*"
}
```
3. Konfiguracja modułu *fastweb* znajduje się w pliku *C:\inetpub\wwwroot\fastweb\assets\config.json*. Plik zawiera parametr *urlRest* wskazujący na aplikację *fastrest* i parametr *urlMap* wskazujący na aplikację *fastmap*. Należy określić prawidłową wartość dla tych parametrów z uwzględnieniem odpowiedniej nazwy domeny która będzie występować w adresie URL aplikacji webowej.

```
{
  "urlRest": "http://localhost/fastrest/",
   "urlMap": "http://localhost/fastmap/",
}
```
Oprócz tego w pliku *C:\inetpub\wwwroot\fastweb\web.config* znajduje się konfiguracja przekierowania adresu *URL*. Domyślnie jest ona skonfigurowana prawidłowo i nie trzeba jej zmieniać.

```
<?xml version="1.0" encoding="UTF-8"?> 
   <configuration> 
     <system.webServer> 
       <rewrite> 
          <rules> 
            <rule name="IgnoreSubfolders" stopProcessing="true"> 
             \mathsf{M} <match url="(.+)" />
              <action type="Redirect" url="/fastweb/" /> 
              <conditions> 
               <add input="{REQUEST_FILENAME}" matchType="IsFile" negate="true" />
              </conditions> 
           \langlerule>
         \langlerules>
      </rewrite>
     </system.webServer> 
   </configuration>
```
W przypadku zmiany nazwy modułu *fastweb* należy również odpowiednio zmienić parametr *url* znajdujący się w polu <action type="Redirect" url="/fastweb/" />.

# <span id="page-7-0"></span>Krok 5: Konfiguracja zapory sieciowej

W celu umożliwienia odbierania powiadomień przez aplikację fastGIS WEB należy założyć odpowiednią regułę przychodzącą odblokowującą port 1200 (TCP).

# <span id="page-7-1"></span>Krok 6: Zatrzymanie i uruchomienie witryny

W menadżerze usług IIS w oknie *Połączenia Connections* należy rozwinąć główną gałąź z nazwą komputera, następnie rozwinąć gałąź *Witryny Sites* zaznaczyć *Default Web Sites*, po prawej stronie pojawi się okno *Zarządzanie witryną sieci Web Manage Web Site* należy wybrać *Zatrzymaj Stop* następnie *Rozpocznij Start.*

# <span id="page-7-2"></span>Krok 7: Uruchomienie fastGIS Web

W celu uruchomienia aplikacji fastGIS w przeglądarce internetowej wprowadzić adres:

<http://127.0.0.1/fastweb/>

# <span id="page-7-3"></span>Krok 8: Konfiguracja SSL dla fastGIS Web

### <span id="page-7-4"></span>Instalacja certyfikatu w IIS

W *Menedżerze internetowych usług informacyjnych IIS* w oknie *Połączenia* należy wskazać główną gałąź z nazwą komputera. Po prawej stronie w sekcji *IIS* pojawi się opcja *Certyfikaty serwera,* po jej otworzeniu korzystając z *Akcji* dostępnych w oknie po prawej stronie należy zaimportować certyfikat lub ukończyć żądanie certyfikatu w zależności od formatu posiadanego pliku.

Po dodaniu certyfikatu w oknie *Połączenia* należy wskazać pozycję *Default Web Site* a następnie w oknie *Akcje* otworzyć *Powiązania.* Jeżeli na liście powiązań witryny nie ma wpisu o typie *https* należy go dodać klikając w przycisk *Dodaj*. W oknie należy wybrać *Typ: https*, Adres*IP: Wszystkie nieprzepisane*, *Port: 443*, *Certyfikat SSL: Wybrać dodany wcześniej certyfikat* i zatwierdzić klikając przycisk *OK*.

# <span id="page-8-0"></span>Ustawienie parametru wymagaj protokołu SSL

W *Menedżerze internetowych usług informacyjnych IIS* w oknie *Połączenia* należy dla aplikacji *fastmap, fastweb, fastrest* po wejściu w *Ustawienia protokołu SSL* zaznaczyć opcję *Wymagaj protokołu SSL* i zatwierdzić klikając *Zastosuj* w oknie *Akcji*.

# <span id="page-8-1"></span>Włączenie automatycznego przekierowania z HTTP na HTTS

Włączenie automatycznego przekierowania protokołu *HTTP* na *HTTPS* w *IIS*można wykonać obsługując błąd *403.4*.W *Menedżerze internetowych usług informacyjnych IIS* w oknie *Połączenia* po wskazaniu aplikacji *fastweb* należy w sekcji *IIS* dostępnej po prawej stronie wejść w obsługę *Stron błędów.* Jeżeli na liście nie ma wpisu dotyczącego obsługi błędu 403.4 należy go dodać klikając przycisk *Dodaj* dostępny w oknie *Akcje*. W oknie dla nowej obsługi błędu wpisujemy *Kod stanu*: *403.4*, zaznaczamy *Odpowiedź przy użyciu przekierowania 302* i w miejscu *Bezwzględny adres URL* wpisujemy adres strony zaczynający się od *https://*.

Teraz po wejściu na stronę o adresie <http://127.0.0.1/fastweb/> dla której ustawiona jest opcja *Wymagaj protokołu SSL* otrzymamy *błąd 403.4 a* obsługa tego błędu po stronie *IIS* przekieruje nas na stronę o adresie zaczynający się od *https://* czyli *https://127.0.0.1/fastweb.*

Dodatkowo, aby przekierowanie zadziałało dla przeglądarki uruchamianej lokalnie należy po zaznaczeniu w liście błędu *403.4* wejść w ustawienia *Edycja ustawienia funkcji …* zaznaczyć *Strony błędów niestandardowych* i zapisać ustawienia.

Po włączeniu *obsługi SSL* należy zmienić ustawienia *fastGIS Web* /*Krok 4, pkt. 2 i pkt.3*/ tak aby adresy wskazujące na aplikacje zaczynały się od *https://*.

# <span id="page-9-0"></span>Instalacja serwera NGINX i modułów fastGIS Web na Linux Debian/Ubuntu

# <span id="page-9-1"></span>Krok 1. Instalacja programu NGINX i dodatkowych bibliotek

W celu zainstalowania programu NGINX wykonać następujące polecenia:

```
sudo apt-get update
sudo apt-get install nginx
sudo systemctl enable nginx.service
sudo service nginx start
sudo systemctl status nginx.service
sudo apt-get install libgdiplus
```
# <span id="page-9-2"></span>Krok 2. Konfiguracja programu NGINX dla fastGIS Web

### Utworzyć plik konfiguracyjny

```
/etc/nginx/sites-available/default
```
### o następującej treści

```
server {
    listen 80 default server;
    listen [::]:80 default server;
     index index.html; 
     location /fastweb/ { 
        root /var/www;
       try files $uri @index;
     }
     location /fastweb {
         alias /var/www/fastweb/;
     }
     location @index {
       root /var/www/fastweb;
       add header Cache-Control no-cache;
        add header Pragma no-cache;
       add header Expires 0;
         try_files /index.html =404;
     }
     location /fastrest/signalr {
         proxy_pass http://localhost:5001/signalr;
         proxy_http_version 1.1;
         # Configuration for WebSockets
        proxy set header Upgrade $http upgrade;
        proxy set header Connection "Upgrade";
         proxy_cache off;
         # Configuration for ServerSentEvents
        proxy buffering off;
         # Configuration for LongPolling or if your KeepAliveInterval is 
longer than 60 seconds
```

```
proxy read timeout 100s;
   proxy set header Host $host;
   proxy_set_header X-Forwarded-For $proxy add x forwarded for;
   proxy set header X-Forwarded-Proto $scheme;
   proxy cache bypass $http upgrade;
 }
 location /fastrest/ {
   proxy_pass http://localhost:5001/;
   proxy http version 1.1;
   proxy set header Upgrade $http upgrade;
   proxy set header Connection keep-alive;
   proxy set header Host $host;
   proxy cache bypass $http upgrade;
   proxy_set_header X-Forwarded-For $proxy_add_x_forwarded_for;
   proxy set header X-Forwarded-Proto $scheme;
 }
 location /fastmap/ {
    proxy_pass http://localhost:5002/;
   proxy http version 1.1;
   proxy set header Upgrade $http upgrade;
   proxy set header Connection keep-alive;
   proxy set header Host $host;
   proxy cache bypass $http upgrade;
   proxy set header X-Forwarded-For $proxy add x forwarded for;
   proxy set header X-Forwarded-Proto $scheme:
 }
```
### <span id="page-10-0"></span>Krok 3. Instalacja środowiska uruchomieniowego platformy .NET Core

### W celu zainstalowania środowiska uruchomieniowego platformy .NET Core wykonać następujące polecenia:

```
wget https://packages.microsoft.com/config/ubuntu/20.04/packages-microsoft-
prod.deb -O packages-microsoft-prod.deb
```

```
sudo dpkg -i packages-microsoft-prod.deb
sudo apt-get update
sudo apt-get install -y apt-transport-https
sudo apt-get update
sudo apt-get install -y aspnetcore-runtime-6.0
dotnet --list-runtimes
```
Szczegółowa instrukcja instalacji środowiska platformy .NET Core jest dostępna na stronie

https://dotnet.microsoft.com/download/dotne t/6.0 https://docs.microsoft.com/en-us/dotnet/core/install/linux-ubuntu#2004-

### <span id="page-10-1"></span>Krok 4. Instalacja modułów fastGIS Web

}

#### *5.* Pobrać i rozpakować źródła modułów *fastGIS Web.*

<https://www.fastgis.com/moduly/fastgis-rest-www/do-pobrania>

6. Katalogi *fastrest, fastmap i fastweb* przenieść do "/var/www"

7. Nadać odpowiednie uprawniania do katalogów *fastrest, fastmap i fastweb*. W tym celu wykonać polecenia:

sudo chmod a+rwx fastrest sudo chmod a+rwx fastmap sudo chmod a+rwx fastweb

i w każdym z katalogów wykonać

sudo chmod -R a+rwx \*

# <span id="page-11-0"></span>Krok 5. Konfiguracja modułów fastGIS Web

4. Konfiguracja modułu *fastrest* znajduję się w pliku */var/www/fastrest/appsettings.json*. Plik zawiera parametry połączenia do bazy danych paszportyzacji zmienna *DB* i systemowej bazy danych paszportyzacji zmienna *DB\_SYSTEM*. Należy wprowadzić odpowiednie wartości dla parametrów *Database, User* i *Password.* W parametrze *TrustedDomain* należy dodać wszystkie domeny które będą występować w adresie URL aplikacji webowej z szyfrowaniem SSL i bez.

```
{
  "AppSettings": {
     "Connections": {
       "DB": {
        "Database": "(DESCRIPTION = (ADDRESS = (PROTOCOL = TCP)(HOST = 127.0.0.1)(PORT =
1521)) (CONNECT DATA = (SERVER = DEDICATED) (SERVICE NAME = ORCL) ) )",
         "User": "PST",
         "Password": "***"
       },
       "DB_SYSTEM": {
         "Database": "(DESCRIPTION = (ADDRESS = (PROTOCOL = TCP)(HOST = 127.0.0.1)(PORT = 
1521)) (CONNECT DATA = (SERVER = DEDICATED) (SERVICE NAME = ORCL) ) )",
         "User": "PST_SYSTEM",
         "Password": "***"
       }
     },
     "SecretKey": "VtmRfTuSAu2Q5Mf05X4RxjPnBS7zNGce",
     "TrustedDomain": [ "http://localhost", "https://localhost" ],
   "BasePath": "/fastrest",
   "NotificationPort": 1200
   },
   "Logging": {
     "LogLevel": {
       "Default": "Information",
       "Microsoft": "Warning",
       "Microsoft.Hosting.Lifetime": "Information"
     }
   },
   "KestrelPort": 5001,
   "AllowedHosts": "*"
}
```
5. Konfiguracja modułu *fastmap* znajduje się w pliku */var/www/fastmap/appsettings.json*. Plik zawiera parametr *RestUrl* wskazujący na aplikację *fastrest*. Należy określić prawidłową wartość dla tego parametru z uwzględnieniem odpowiedniej nazwy domeny która będzie występować w adresie URL aplikacji webowej

```
{
   "AppSettings": {
     "RestUrl": "http://localhost/fastrest/",
   "BasePath": "/fastmap"
   },
```

```
 "Logging": {
     "LogLevel": {
       "Default": "Information",
       "Microsoft": "Warning",
      "Microsoft.Hosting.Lifetime": "Information"
     }
   },
   "KestrelPort": 5002,
   "AllowedHosts": "*"
}
```
6. Konfiguracja modułu *fastweb* znajduje się w pliku */var/www/fastweb/assets/config.json*. Plik zawiera parametr *urlRest* wskazujący na aplikację *fastrest* i parametr *urlMap* wskazujący na aplikację *fastmap*. Należy określić prawidłową wartość dla tych parametrów z uwzględnieniem odpowiedniej nazwy domeny która będzie występować w adresie URL aplikacji webowej.

```
{
   "urlRest": "http://localhost/fastrest/",
   "urlMap": "http://localhost/fastmap/",
}
```
# <span id="page-12-0"></span>Krok 6. Utworzenie plików uruchamiających serwisy

W celu uruchomienia serwisów utworzyć plik

```
/etc/systemd/system/kestrel-fastrest.service
```
o następującej treści:

```
[Unit]
Description=FastGIS_REST
[Service]
WorkingDirectory=/var/www/fastrest
ExecStart=/usr/bin/dotnet /var/www/fastrest/FastGIS_REST.dll
Restart=always
# Restart service after 10 seconds if the dotnet service crashes:
RestartSec=10
KillSignal=SIGINT
SyslogIdentifier=FastGIS_REST
User=user
Environment=ASPNETCORE_ENVIRONMENT=Production
```
Environment=DOTNET\_PRINT\_TELEMETRY\_MESSAGE=false

[Install] WantedBy=multi-user.target

### oraz plik

/etc/systemd/system/kestrel-fastmap.service

#### o treści:

[Unit] Description=FastGIS\_MAP

```
[Service]
WorkingDirectory=/var/www/fastmap
ExecStart=/usr/bin/dotnet /var/www/fastmap/FastGIS_MAP.dll
Restart=always
```

```
# Restart service after 10 seconds if the dotnet service crashes:
RestartSec=10
KillSignal=SIGINT
SyslogIdentifier=FastGIS_MAP
User=user
Environment=ASPNETCORE_ENVIRONMENT=Production
Environment=DOTNET_PRINT_TELEMETRY_MESSAGE=false
```

```
[Install]
WantedBy=multi-user.target
```
W obu plikach w sekcji *User=user* podać nazwę odpowiedniego użytkownika systemu.

Następnie uruchomić serwisy poleceniem:

```
sudo systemctl enable kestrel-fastrest.service
sudo systemctl start kestrel-fastrest.service
sudo systemctl status kestrel-fastrest.service
sudo systemctl enable kestrel-fastmap.service
sudo systemctl start kestrel-fastmap.service
sudo systemctl status kestrel-fastmap.service
```
#### W przypadku problemów należy sprawdzić logi serwisów:

```
sudo journalctl -u kestrel-fastrest.service -b
sudo journalctl -u kestrel-fastmap.service -b
```
Jeżeli w przeglądarce pojawi się błąd "ORA-01882: timezone region not found" wówczas należy ustawić strefę czasową poleceniem:

sudo dpkg-reconfigure tzdata

Po uruchomieniu serwisów w przeglądarce powinny być dostępne adresy:

http://localhost:5001/swagger/index.html http://localhost:5002/swagger/index.html http://localhost/fastrest/swagger/index.html http://localhost/fastmap/swagger/index.html

# <span id="page-13-0"></span>Krok 7: Konfiguracja zapory sieciowej

W celu umożliwienia odbierania powiadomień przez aplikację fastGIS WEB należy założyć odpowiednią regułę przychodzącą odblokowującą port 1200 (TCP).

# <span id="page-13-1"></span>Krok 8: Zatrzymanie i uruchomienie witryny

W celu ponownego uruchomienia witryny należy wykonać polecenia

```
sudo systemctl restart kestrel-fastrest.service
sudo systemctl restart kestrel-fastmap.service
sudo service nginx restart
```
#### W celu zatrzymania witryny wprowadzić należy polecenia

```
sudo systemctl stop kestrel-fastrest.service
sudo systemctl stop kestrel-fastmap.service
sudo service nginx stop
```
# <span id="page-14-0"></span>Krok 9. Uruchomienie fastGIS Web

W celu uruchomienia aplikacji fastGIS Web w przeglądarce internetowej należy wprowadzić adres:

<span id="page-14-1"></span><http://localhost/fastweb/>

# Przypisanie licencji fastWEB do użytkownika fastGIS

Zalogowanie się na odpowiedniego użytkownika w aplikacji fastWEB wymaga przypisania licencji fastWEB do tego użytkownika w programie *fastAdministrator*. W tym celu należy uruchomić program *fastAdministrator* i wybrać pozycję *Uprawnienia* -> *Użytkownicy* -> *Wszyscy*, a następnie odpowiedniego użytkownika.

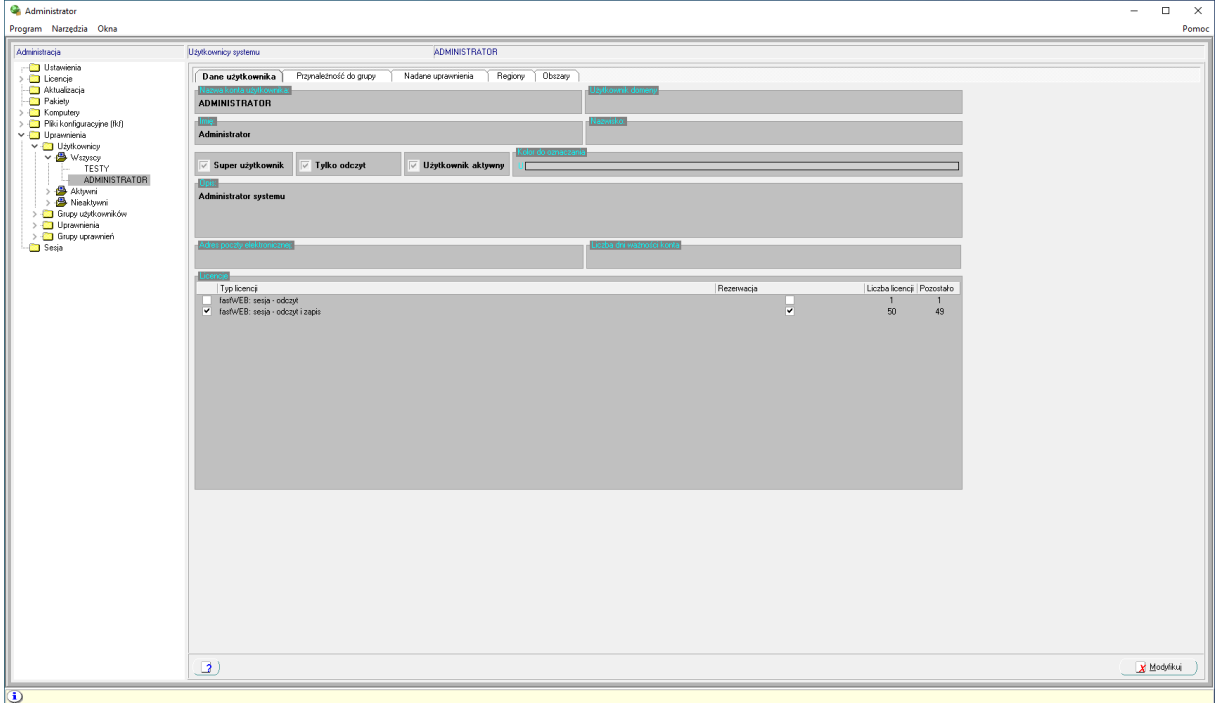

W sekcji *Licencje* można przypisać licencję fastGIS WEB wybierając opcję *Modyfikuj*, a następnie zaznaczając pole wyboru obok nazwy wybranego użytkownika. W tym momencie użytkownik fastGIS może zalogować się do aplikacji fastGIS WEB zajmując jedną z sesji dostępnych w puli. W celu zarezerwowania sesji tylko dla wybranego użytkownika należy zaznaczyć pole wyboru w kolumnie *Rezerwacja*.

*[www.fastgis.com](http://www.fastgis.com/)*